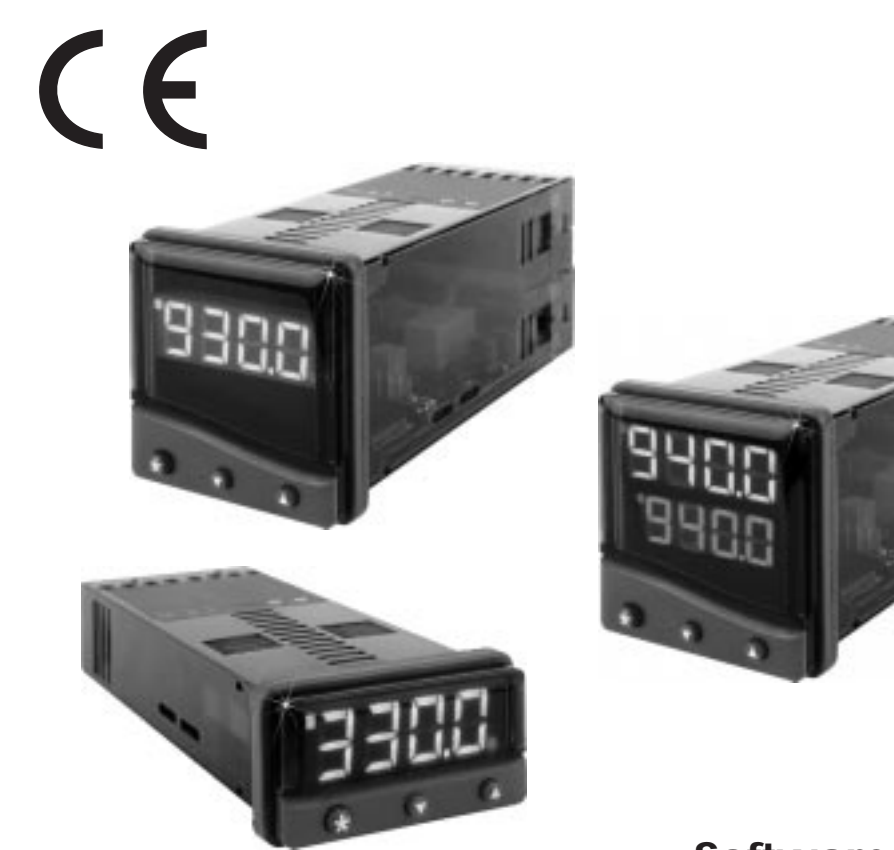

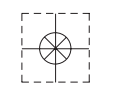

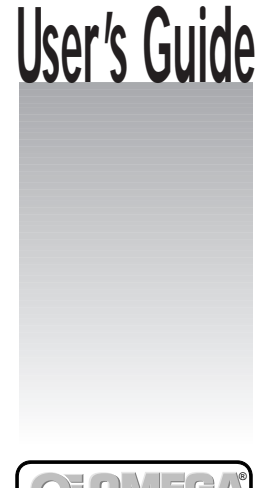

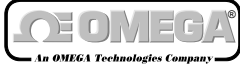

**http://www.omega.com e-mail: info@omega.com**

**CN9-SW-95 CN9-SW-NT Software Communications Manual**

# **INDEX**

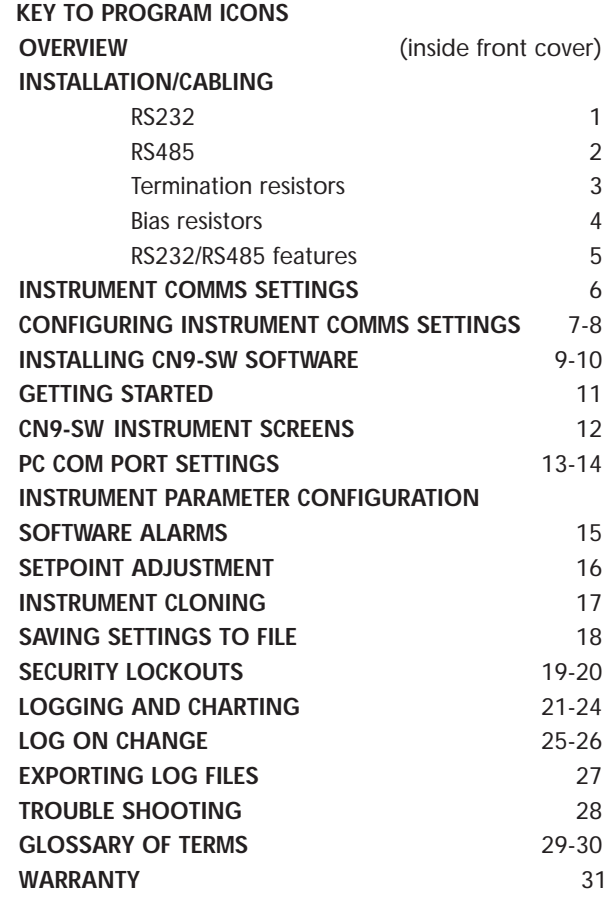

# <span id="page-2-0"></span>**Key to Program Icons**

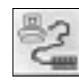

Change comms settings & start monitoring

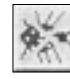

Toggle Modbus comms de-bug window

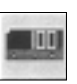

Add new instrument CN 9500

Add new instrument CN 9300

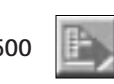

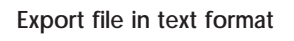

Select units to record

Open existing file

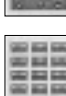

Make instruments larger

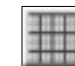

Toggle grid density

Select background colour

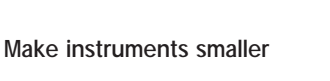

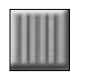

Select primary grid colour

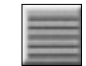

Select grid colour

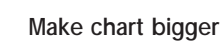

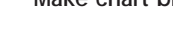

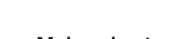

Make chart smaller

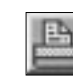

Create new file **Prince Access** Print chart recorder

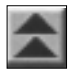

Scroll chart up 100%

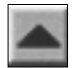

Scroll chart up 10%

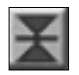

Find chart zero

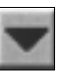

Scroll chart down 10%

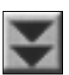

Scroll chart down 100%

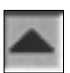

Expand verticle scaling range

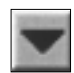

Decrease verticle scaling range

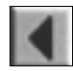

Increase time/division

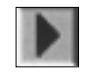

Decrease time/division

Set security locks

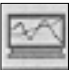

 $\overline{\mathbf{r}}$ 

Add new chart recorder

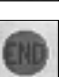

Close program

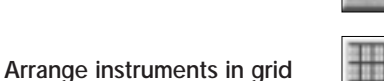

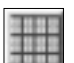

### **Key To VERVIEW**

<span id="page-3-0"></span>**CN9-SW** is a graphic **WINDOWS**TM based software package designed for PC supervision of Omega Model CN9500 / CN9400 and Model CN9300 controllers. It offers the capability of remote adjustment, instrument configuration, cloning, saving and retrieving instrument settings to files together with logging and charting in real time.

Communication uses the **MODBUS ®** protocol via either a fully isolated **RS232** or **RS485** link depending on the number of instruments and the transmission distances involved in the

#### application. **PC Requirements**

To gain the full benefit of **CN9-SW** software, it is recommend that the PC is fitted with a Pentium processor and is running **WINDOWS 95** or **Windows NT** programs. A minimum of 16 Mb RAM is recommended to run the program, together with enough free hard disc space to meet logging requirements.

This manual assumes that a mouse or other pointing device will be employed, but alternatively or in an emergency the standard **WINDOWS** key convention can be used to operate or close the program.

Because the controllers are "stand alone" they do not need PC supervision for their normal function, and will continue to control the process unaffected by failure of any part of the

### <span id="page-4-0"></span>**RS232 Connections**

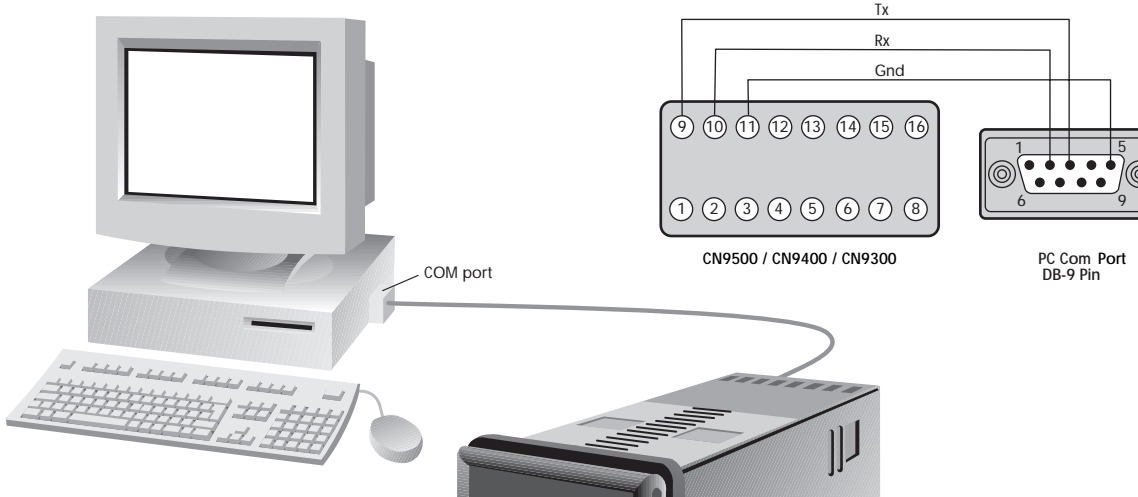

**RS-232** Is the standard most widely used for interfacing peripherals to PC's and is designed for serial communications with single instrument up to a distances of 15 metres, in a low electrical noise environment. Connection is via a screened two core cable where the voltage signal on each line is referenced to the screen which is grounded. Most PC's have one or two RS-232 compatible ports fitted as standard.

### <span id="page-5-0"></span>**RS485 Connections**

**RS-485** Is a half duplex serial communications link and is the standard most commonly used for industrial applications due to it's high noise immunity and multi-drop capability. It enables a PC to communicate with up to 32 instruments over distances up to 1200 metres, and requires the addition of an RS-485 interface card, or a separate RS-232/485 converter.

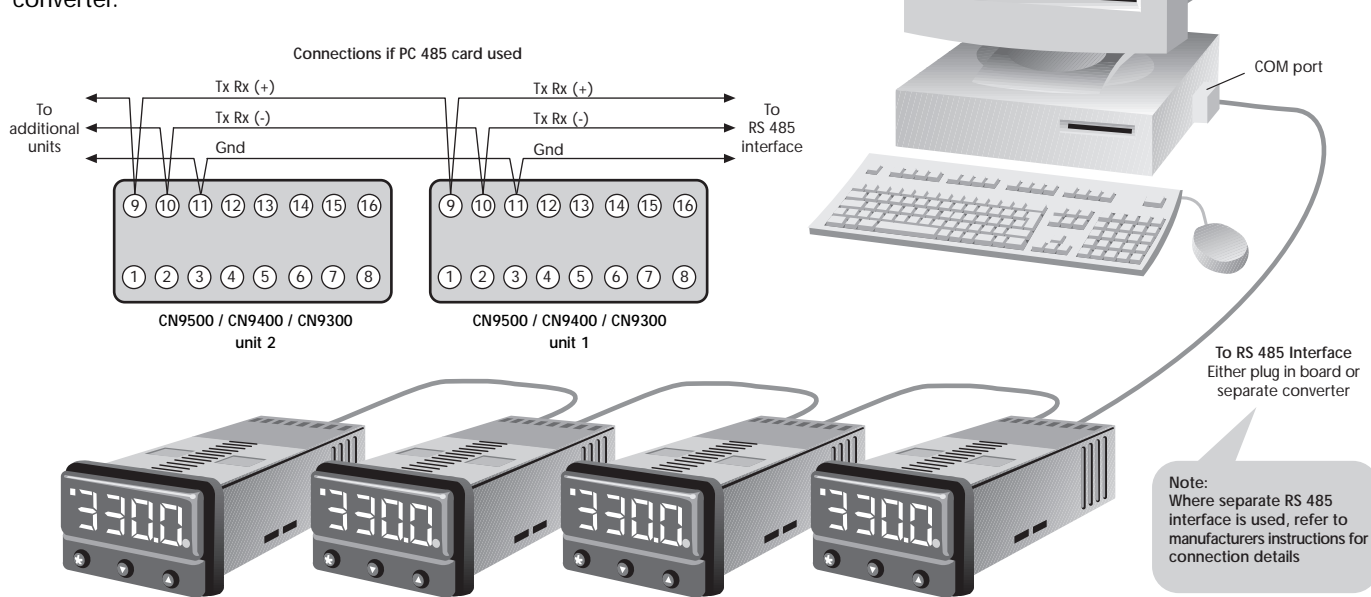

Daisy chained connections

<span id="page-6-0"></span>Each **RS485** interface has specific connection and termination biasing requirements which will be detailed in their installation instructions. The general principles are as follows.

**Terminations** Because each wire is a transmission line, it must be properly terminated to prevent reflections. Where multiple instruments are daisy-chained together, a 120 ohm terminating resistor should be fitted at the connection to the PC and to the last instrument in the chain.

### Termination resistors

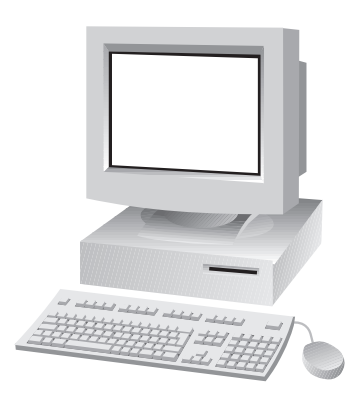

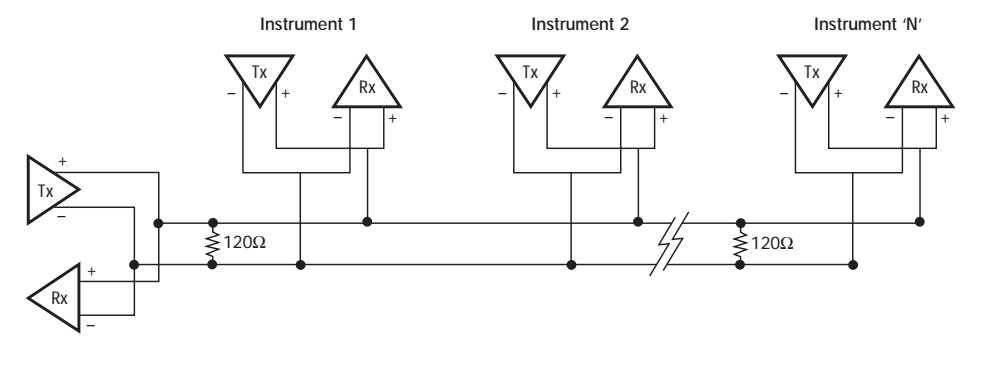

<span id="page-7-0"></span>**Bias resistors** When transmission lines are not transmitting, they remain in an indeterminate state which can allow receivers to receive invalid data bits due to electrical noise on the cable. To prevent this, the the lines should be forced

#### Bias resistors

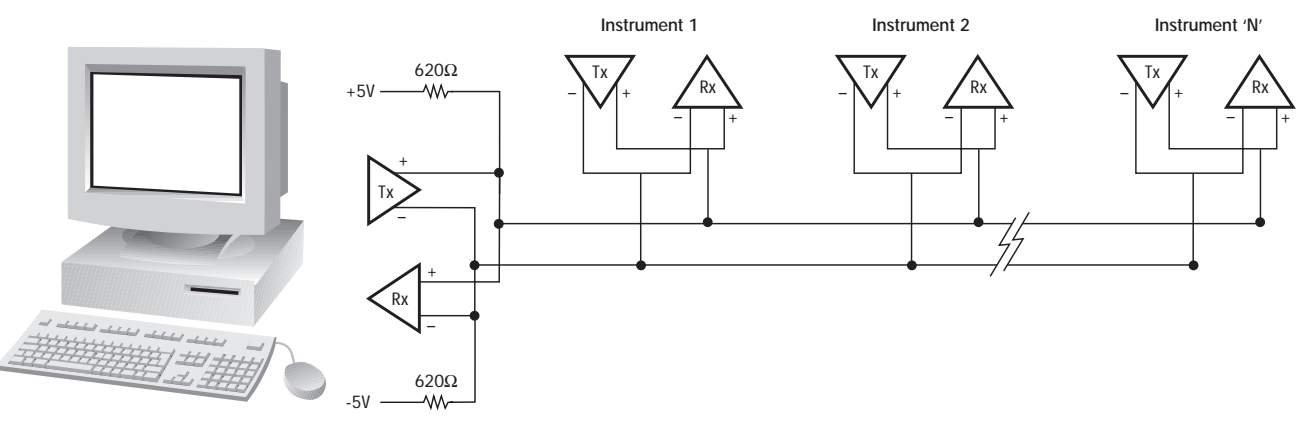

into a known state by fitting two 620 ohm bias resistors to one point (node).

**If an RS-485 interface card is being fitted to the PC, separate bias resistors may not be needed because they may already be fitted to the card. Check the manufacturers specification.**

O)

<span id="page-8-0"></span>For a continually updated list of recommended RS-485 interface cards, contact Omega.

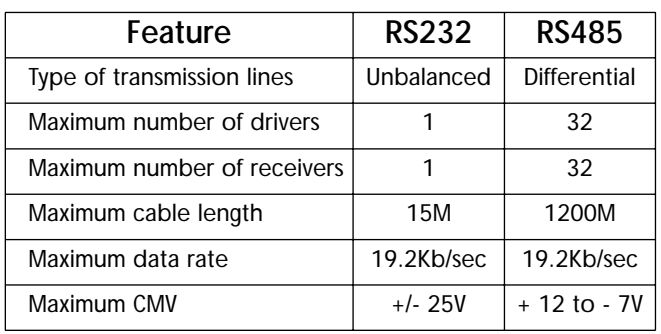

Table lists the features of both **RS-232** and **RS-485** standards.

**Cable** To ensure data integrity over long transmission distances, it is recommended that good quality RS-485 cable is used.

### <span id="page-9-0"></span>**Instrument Comms Settings**

Immediately after power-up, both instrument, and PC comms settings need to be made compatible before communication between them is possible. Instrument defaults are shown below together with the available options.

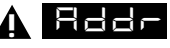

 (Address) This is a unique identification number that must be allocated to each instrument connected to the network. **Default =0.** Options; **1 to 247**

### bAud

 (Baud rate) The setting determines the serial communication data transmission rate in bits/sec, and must match the PC settings **Default = 9600.** Options; **1200;2400;4800;9600 and 19200**

**DATA** 

 (Data) Sets the transmission format, and must match the PC settings.

### **Data Format Table**

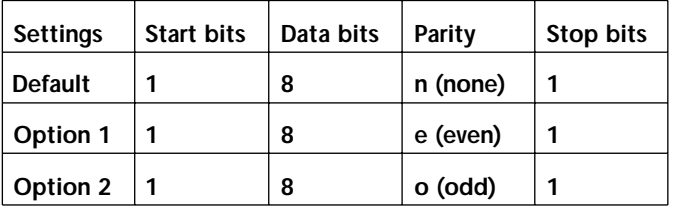

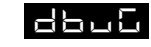

 (Debug). Commissioning and troubleshooting aid. Display shows when the instrument is transmitting or receiving data by rapidly flashing the three horizontal segments of the first and last digit of the display. **First digit = Tx; last digit = Rx Default = Off.** Options **off; on**

**Only use dbuG during commissioning or trouble-shooting because it shares display segments and therefore corrupts the normal display.**

# **Configuring Instrument Comms Settings**

<span id="page-10-0"></span>**This should also be done immediately after power-up, and is only possible from the instrument front panel.**

On power-up the controller will display the self test sequence followed by Alternating **INPT and nonE** 

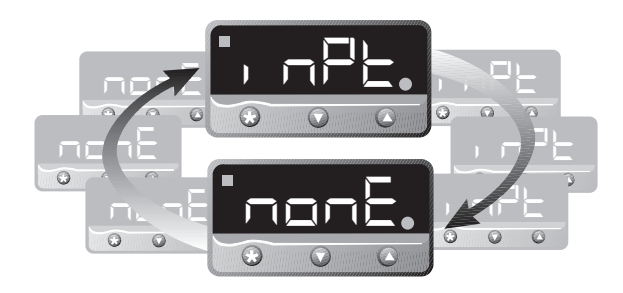

**Note:** During the following procedure the display will revert to alternating **INPT** and **nonE** after 60 seconds of keying inactivity, but will retain any settings already completed. Should this occur, or in the event of becoming "lost" in the program, please start again from the alternating **In PLA** and **nonE** display

**To select Level C (communications settings) Press ▼ once** display alternates **LEV** and 5 **Press and hold** ✱ **and press** ▼ five times to reach **level C**

display alternates LEVL and **<sup>C</sup>**

**Note: Level C is only visible when the comms interface board is fitted to the unit**

**! To set up Instrument comms address Press ▲ once** display alternates  $\frac{P}{P}$  <del>and **0**</del> and **0 Press and hold ★ and press ▲ to index to chosen address** number **(1 to 247)**

**Note:** In the absence of any conflicting information the following comms settings should be left as the default values. [\(see details on page 6\).](#page-9-0) 

#### **To read or adjust comms settings**

**Baud rate**

**Press ▲ once** display alternates  $\frac{1}{2}$  **Bunded** and **9600** 

**(Default setting)**

**Press and hold**  $*$  and use **A** or  $\Psi$  keys to select preferred value

#### **Data format**

**Press ▲ once display alternates <b>DATA** and **18n1 (Default setting)**

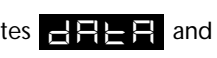

**Press and hold**  $*$  and use **A** or  $\Psi$  keys to select preferred setting [\(see table page 6\)](#page-9-0)

**Debug setting Press ▲ once display alternates DBUG and oFF (Default setting) Press and hold**  $★$  and use ▲ key to select *on* 

### **Configuring Instrument Comms Settings**

**To enter settings into memory Press and hold ▲ and ▼ for 3 seconds display alternates**  $\blacksquare$   $\blacksquare$  and *nonE* 

**To check settings;** repeat the above procedure

**The unit is now ready to be configured from the PC.**

**Note:** Where more than one instrument is connected to the system, it is useful at this point to list them by location, title and comms address. The list can then be used as a reference to ensure that the the instruments are given the same identity when configuring the comms link from the PC.

# **Installing CN9-SW Software**

<span id="page-12-0"></span>**1.** From the Windows screen, click the **Start** button and point to **Settings**.

**2. Click** the **Control Panel** icon then double click on the **Add/Remove Programs** icon.

**3. Click** on the **Install** button and follow the screen prompts.

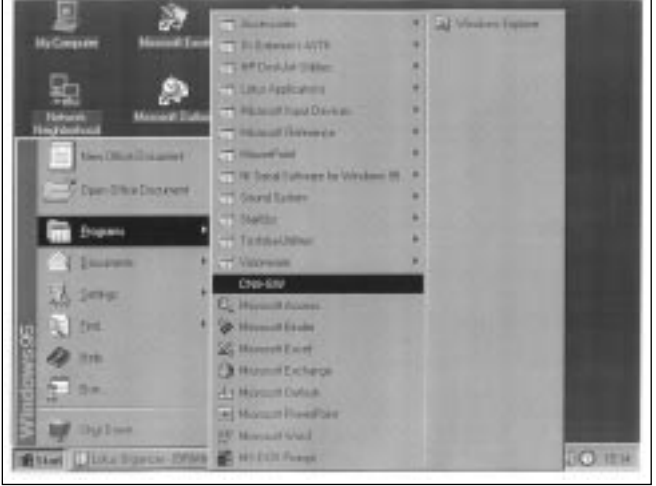

When installation is complete, **CN9-SW** should appear in the Windows program menu.

#### **To Uninstall CN9-SW, repeat the above procedure.**

**To create a shortcut** and put the **CN9-SW** icon on your desktop

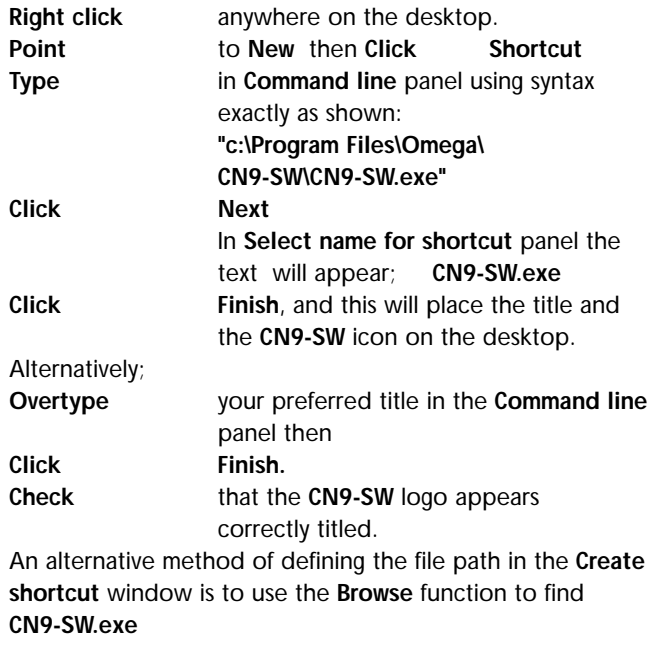

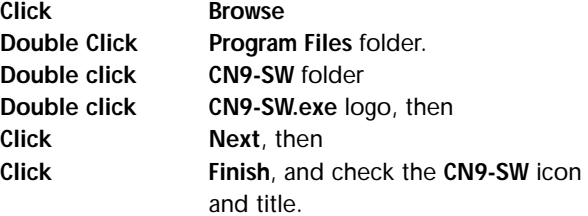

#### **Installing Comms Software (continued)**

**To delete a shortcut,**

**Click on the desktop icon then press the delete key**

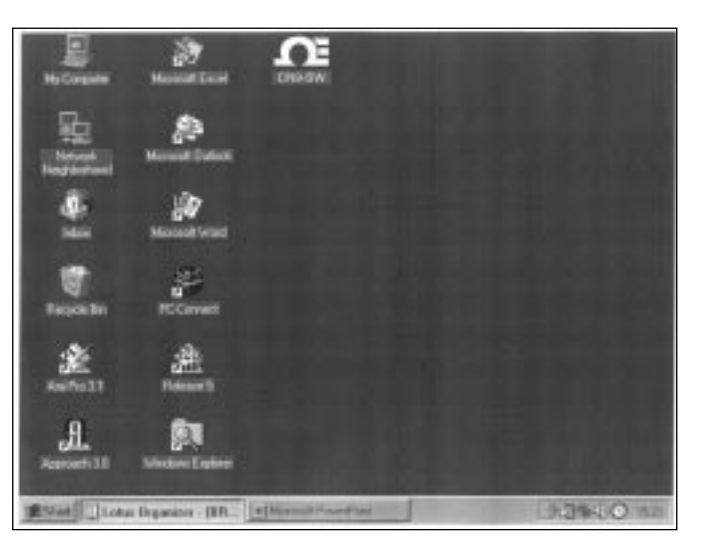

# **Getting Started**

<span id="page-14-0"></span>Start the program running from either;

- a. Windows Start menu
- b. Shortcut icon (if created during

**CN9-SW** installation)

This will open the **CN9-SW** window. The screen can be sized using standard Windows controls.

**Note;** As **CN9-SW** is a supervisory program it is not designed to be minimised **!**

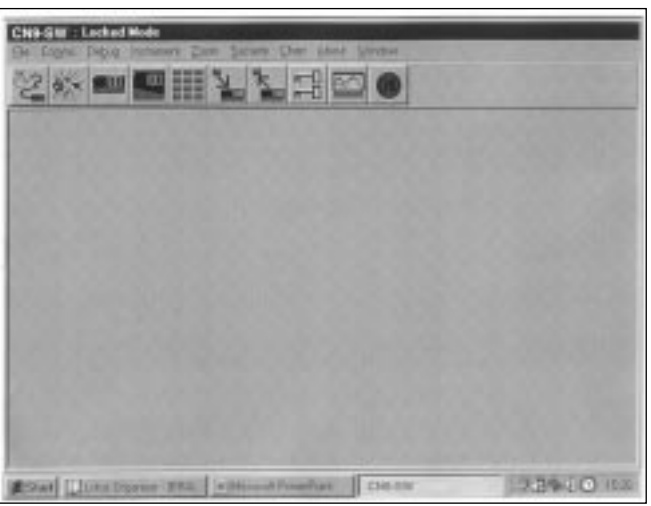

### **ADDING INSTRUMENTS**

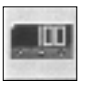

**Click** the appropriate **Add New Instrument** icon to call up the type and number of instruments that are to be shown on the screen. Each click produces a new instrument which can also be deleted by using the **Close button** in the instrument title bar immediately above the instrument screen. Mixed instrument types can be displayed on the same screen.

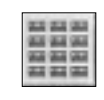

**Click** the **Arrange Instruments in a grid** icon and use the screen prompt to arrange them in the preferred layout.

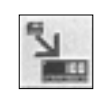

**Click** the **Make Instruments Larger** icon or;

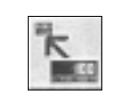

Click the **Make Instruments Smaller** icon to size them as required.

See screen illustrations overleaf.

### <span id="page-15-0"></span>**CN9-SW Instrument Screens**

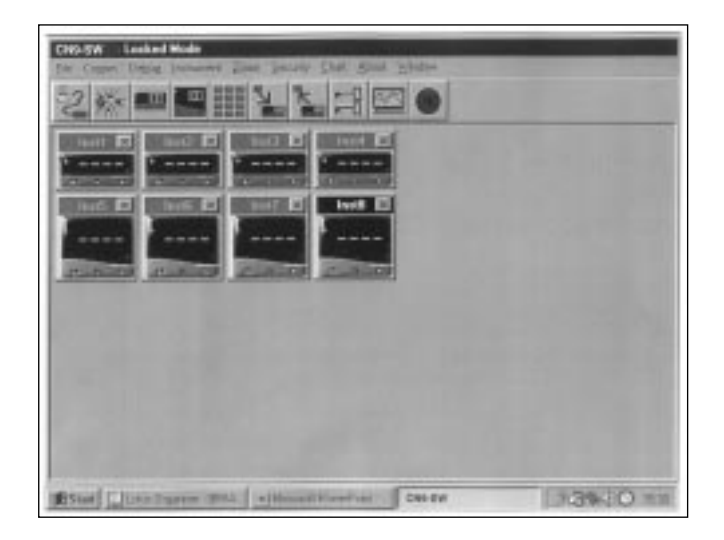

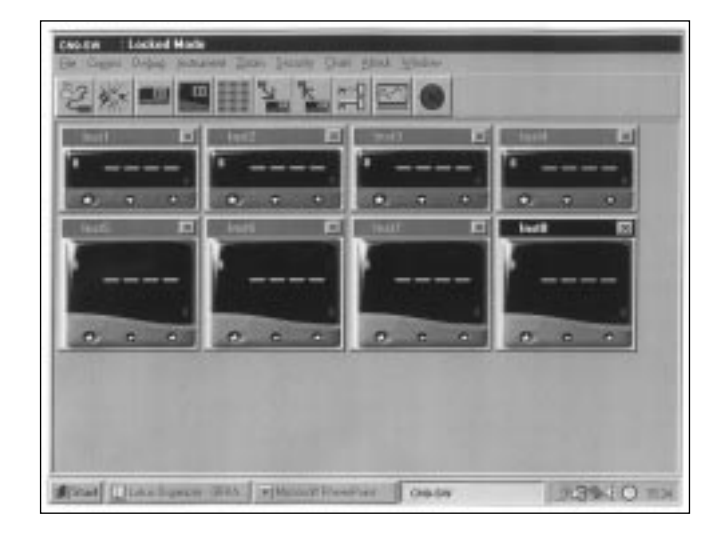

### <span id="page-16-0"></span>When the instruments are positioned on the screen, they are automatically numbered in sequence **Inst.1**, **Inst.2** etc. Each one can be individually named in it's own title bar, and **must** be given the same unique comms address (**1** to **247**) given

manually to the instrument during the **Instrument Set-Up** procedure. **(CHECK your list!)**.

- **Right click** in the display window of **Inst.1** to open the **Internal Parameters for Inst1** screen. If not already in User Level;
- **Click User Level** tab to open page, then; **Point** to **instrument/name** and if required, change **inst1** by typing in a preferred instrument title.
- **Check Modbus address** and if necessary correct it to the given comms address (**1** to **247**) by using the spin buttons or by swipe and type.

**(CHECK your list!)**

- **Click** on **Update** button and then **Yes** button in **Confirm / Update** Instruments with new parameters panel.
- **Instrument 1** should now have the correct comms settings. The above procedure **must** be repeated for all instruments on the screen before starting **Instrument Parameter Configuration**.

**Note;** If using an **RS232** or **RS485** converter plugged into comm port 1 or comm port 2, the **CN9-SW** software will

# **PC Com Port Settings**

automatically configure the com port settings. Where an **RS485** PC card is being used, refer to the manufacturers installation instructions.

To open communication with the instruments in preparation for **Instrument configuration.**

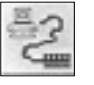

**Click Change comms settings and start monitoring** icon, then **select the comms port** that the instruments are connected to.(eg comm 1 or comm 2) then **Select Baud rate** to match the instrument settings, (eg 9600) then **Select Data Frame** to match the instrument settings, (eg 18n1)

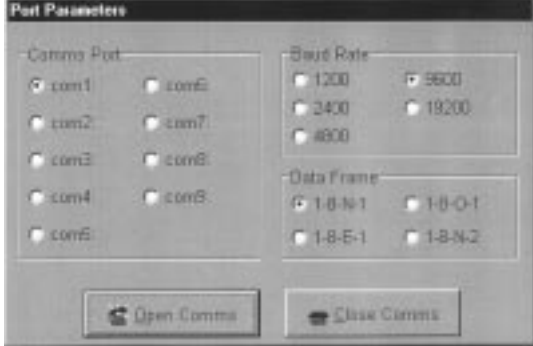

**Click Open Comms** button

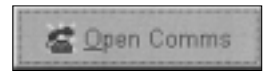

#### **PC Com Port Settings (continued)**

**Wait!! For update to be fully completed** by observing the **Uploading bar** turning from red to green in the **CN9-SW Instrument** screen. **This may take several seconds.**

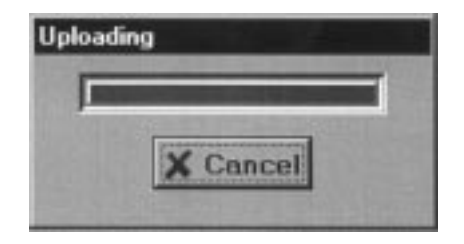

**Check Virtual** instrument display readings against **real** instrument readings.

> If the check is satisfactory, proceed with **Instrument Parameter Configuration**

**14**

### **Instrument Parameter Configuration**

<span id="page-18-0"></span>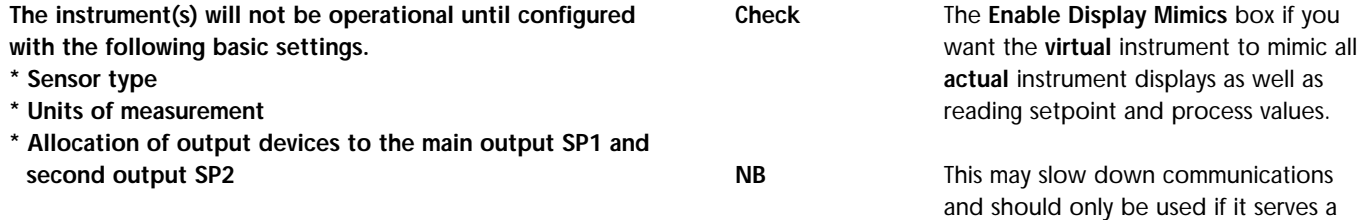

**To configure the basic settings to Instrument 1**

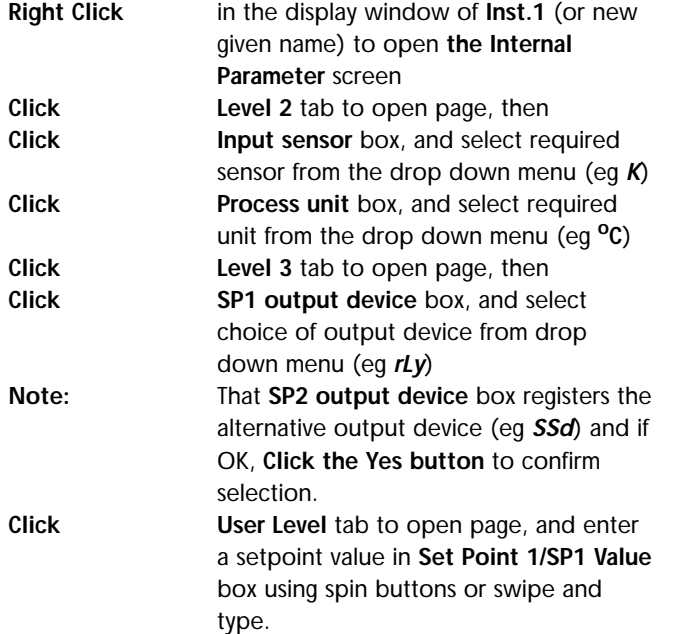

#### **SOFTWARE ALARMS**

This feature provides a screen alarm indication if the measured value falls below the **low alarm** and/or rises above the **high alarm** settings.

useful purpose.

The alarm appears as a red band across the lower fascia of the instrument.

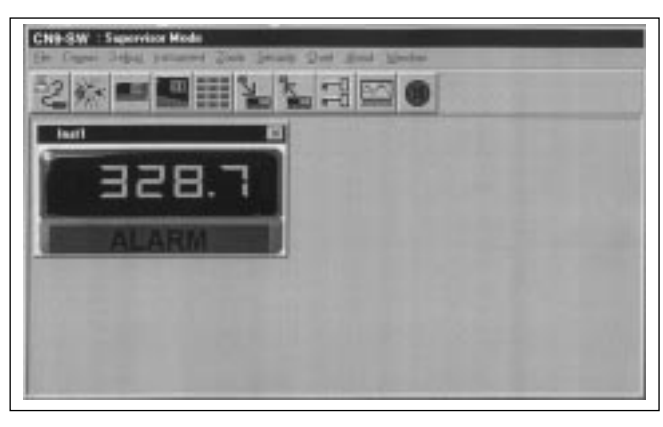

#### <span id="page-19-0"></span>**Instrument Parameter Configuration (continued)**

**To set Software Alarms (in User Level) Adjust Spin buttons** in **Low Alarm/ High Alarm** boxes to set the required high/low level **Check** The **Enabled** boxes.

#### **TO ENTER THE ABOVE INSTRUMENT PARAMETER SETTINGS**

**Click** on **Update** button and then **Yes** button in **Confirm/Update Instruments with new parameter** panel.

**Wait For update to be fully completed** as indicated by the **Uploading bar** turning from red to green after it temporarily appears in the **CN9-SW Instrument** screen.

**This may take several seconds**.

After a few seconds more the Heat-On LED in the top left hand corner of the **Inst.1** screen will light indicating that the power is applied to the output. **Instrument 1** will control with factory **PID** settings and pre-set **proportional cycle** times. For optimum performance the instrument may require **Tuning** to match the characteristics of the application. For full instruction in setting the controller functions, please consult

the main manual.**Autotune** routines can be found on [page 7.](#page-10-0)

#### **SETPOINT ADJUSTMENT**

During normal use, instrument setpoints can be adjusted from the **CN9-SW instrument** screen, by using the three buttons shown on the virtual instrument lower fascia.

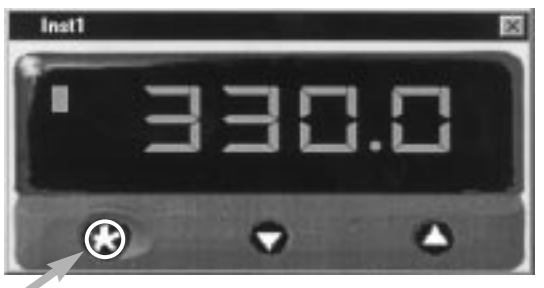

✱ button highlighted with red circle in program

**Click The** ✱ **button**, and while the red circle shows around it, click either the **A** or ▼ button to increase or decrease the setpoint value. This setting will be implemented when the red circle disappears after a few seconds.

**Note:** When more than one instrument is being configured, the outputs of the other instruments can be temporarily turned off using the **ParK** option of the  $\mathbf{F}_{\mathbf{U}}$ <sub>11</sub> $\mathbf{F}_{\mathbf{U}}$  function in **level 1**.

### **Instrument Cloning**

<span id="page-20-0"></span>When a satisfactory instrument configuration has been achieved, either from the initial configuration with the basic **parameter** settings, following Autotune or other further adjustments, these settings can be **cloned** to other instruments on the network or saved in a **file** for later use. Suites of settings of all the instruments in an application can similarly be **saved to a file** making it possible to re-configure all of the instruments on a machine or process in a matter of seconds, to optimise them to different task.

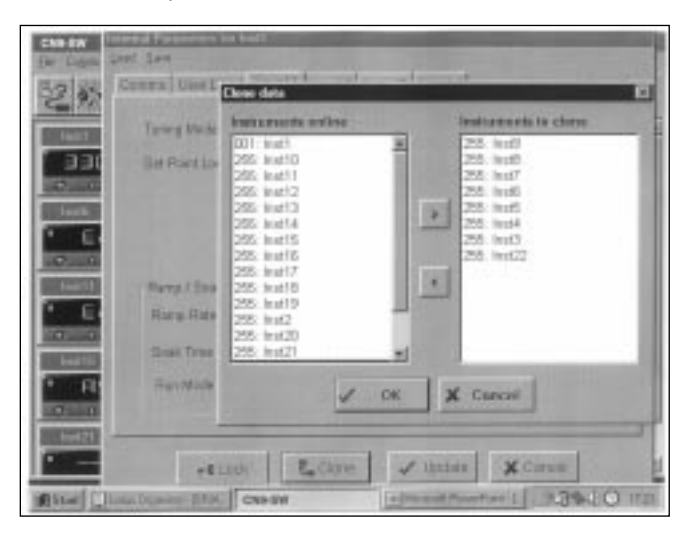

**Cloning Settings** to another instrument on the bus.

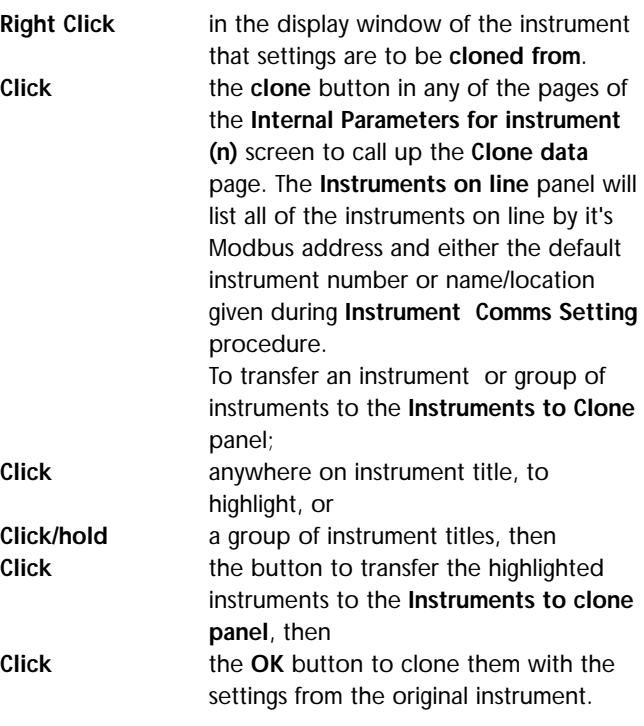

### <span id="page-21-0"></span>**Saving/Retrieving Instrument/Application Settings**

#### **Saving the settings of a single instrument**

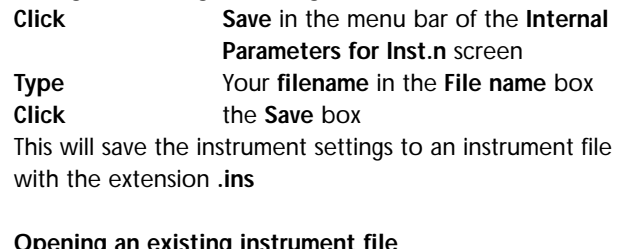

#### **Opening an existing instrument file Click Load** in the menu bar of the **Internal**

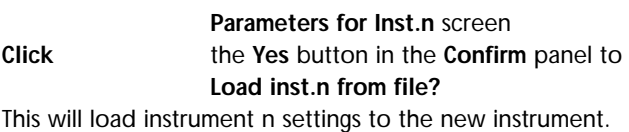

#### **Saving an Application File**

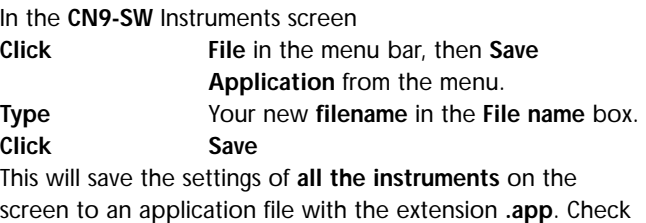

#### that the file is correctly named **Yourtitle.app.**

#### **Opening an Existing Application File**

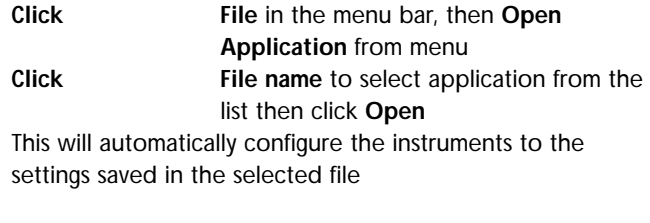

#### **Starting a New Application File**

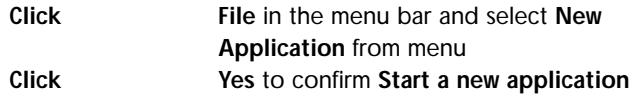

**Note: When instrument settings are loaded from an application file, remember to re-start comms**

# **Security Lockouts**

<span id="page-22-0"></span>When the instrument parameters have been established you may wish to password protect the settings against accidental or unauthorised adjustment. It is possible to make individual protection for each instrument function at each level, and for each instrument on the network

Please study the lock hierarchy diagram below before implementing your security strategy. When correcting errors, start again from supervisor level, **lock none**, and clear the locked settings in the correct hierarchical sequence

### **Lock Hierarchy**

**!**

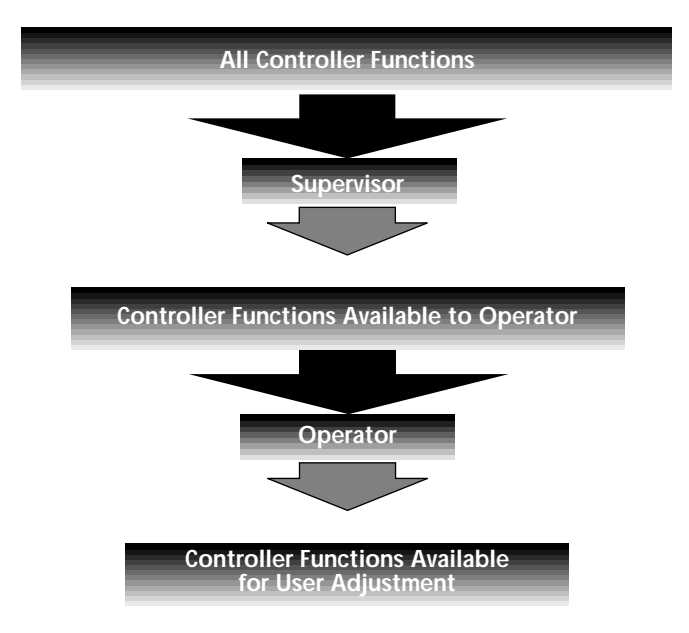

#### **Supervisor**

All of the controller functions are available to the supervisor who can deny adjustment of any number of them to lower levels in the hierarchy. These settings will be protected by the supervisor's password.

#### **Operator**

The operator can adjust all controller functions not locked by the supervisor, and can in turn lock any of these to deny adjustment to a user, and then protect them with the operator's password.

#### **User**

Any remaining functions are available for adjustment by the end user. These functions can be locked and unlocked without the use of a password.

## **Lock Hierarchy**

To implement your security lockout strategy, begin from the **CN9-SW instrument** screen, supervisor mode.

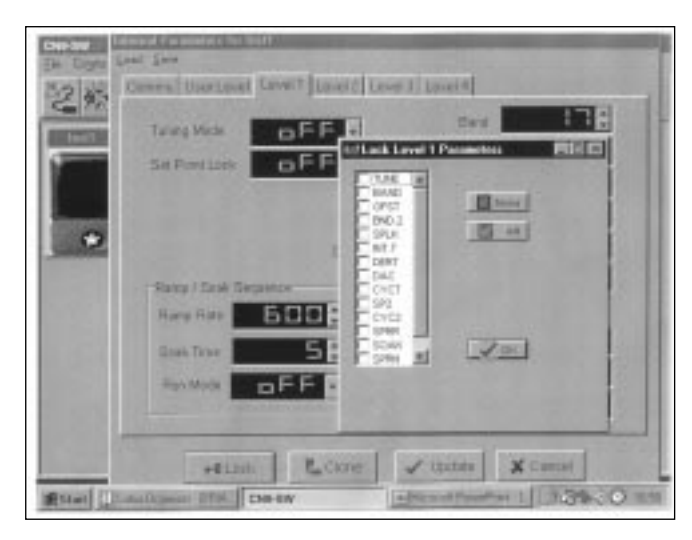

**Right click** in the display window of **Inst.1** to open

**Click the tab** for a **level** that contains any

**Click** the **Lock** button, and in the **Lock User** 

-4 Lock

**Check** either the individual boxes of all the

settings that you wish to protect, and

the **Internal Parameters** for

**Level Parameter** window,

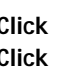

parameters you want to lock, or the **All** box or the **None** box.

**CK** then

the tab for the next level, and repeat the procedure until all levels of **Inst.1** have been protected.

Repeat for all of the remaining instruments on the network, then return to **CN9-SW instrument** screen.

**Click double lock** icon in the menu bar to bring up the **Password** panel, then

**Click** the arrow in the **User type** box and select **Locked** from the drop down menu.

**Type** your password in the **Password** box and click **OK**. The selected levels of the selected instruments are now locked and protected by your password which can be changed at any time using the **Change** feature.

**NB:** Once communication has been established and routine function adjustments under PC control, **it is highly recommended that the instrument controls are manually locked to prevent unauthorised local adjustment**. When locked, it will still be possible to make adjustments from the PC.

**If you forget your password, please contact Omega.**

 $\boldsymbol{\omega}$ 

**20**

# **Logging and Charting**

<span id="page-24-0"></span>The **CN9-SW** software is capable of logging readings from up to 32 instruments which it stores in data files. The data can be exported into text files which will enable the data to be displayed in c.s.v. format, as columns of readings against dates and times, for each of the 32 instruments. In addition, the readings of up to 12 of the instruments can be presented graphically and in color, by the chart recorder facility.

As in other sections of the manual, it is assumed that a mouse or pointing device is being used. Where only a keyboard is available, the standard **Windows** key conventions can be used to operate the program.

### **GETTING STARTED**

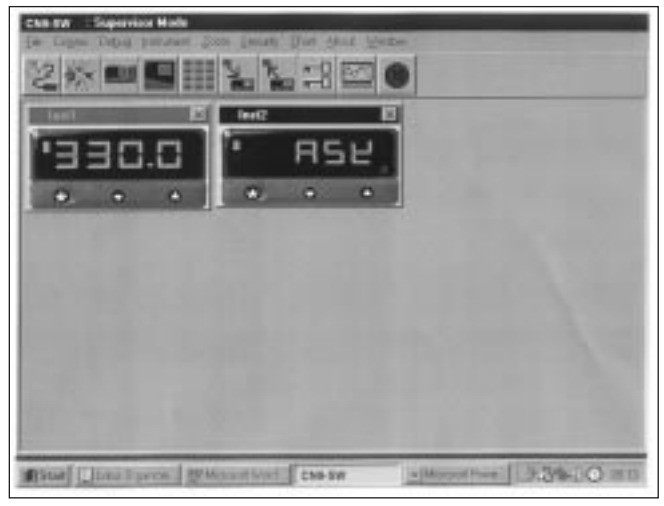

From the **CN9-SW** instrument screen.

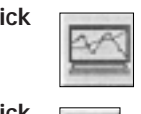

**Click** the **add new chart recorder** icon in the menu bar, and in the **Chart recorder** screen;

**Click the create new file** icon, and in the File **name** box of the **Select File to Create** panel;

**Type** your chosen file name, then **Click** the **Save** button.

In the **Select Units to Chart** screen; **Click** to highlight all of the units that are to be logged from, in the **Available instruments** list.

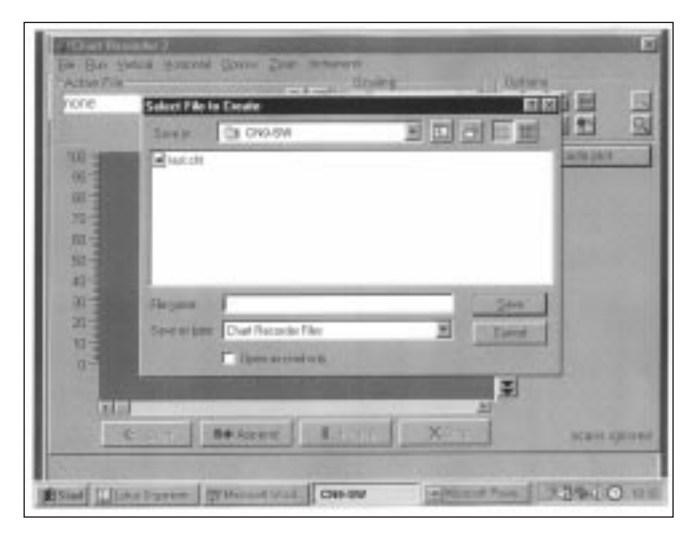

#### **Logging and Charting (continued)**

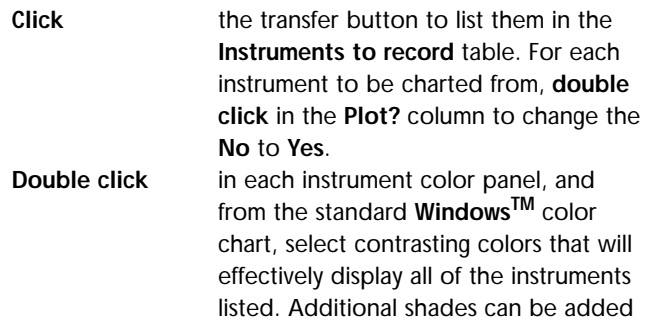

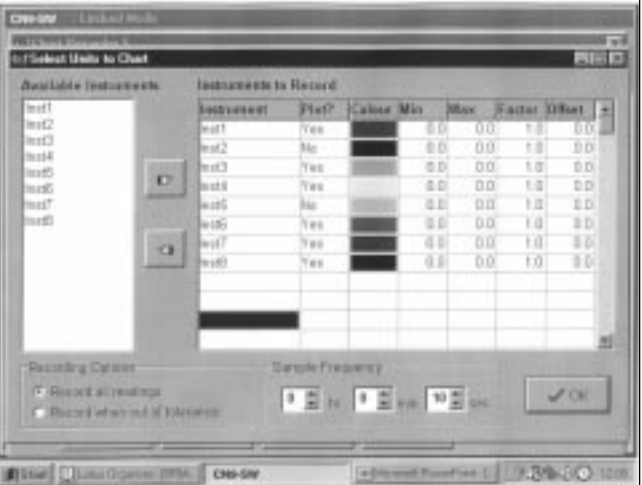

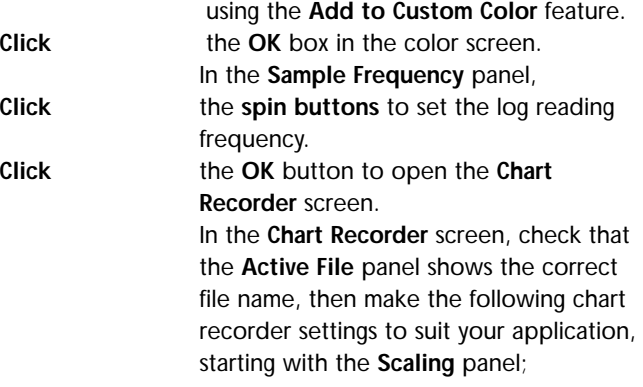

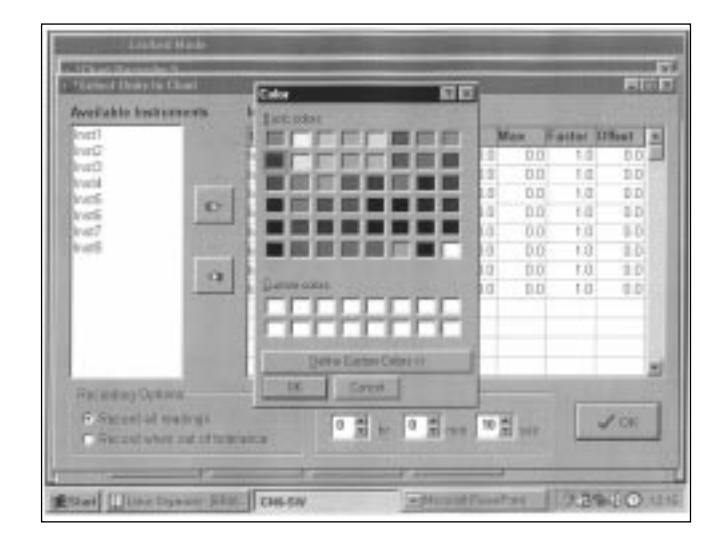

#### **Click** the **buttons** in the **deg C/F** box to set up a suitable temperature scale in the chart Y axis.

**Click** the buttons in the **time/div** box to set

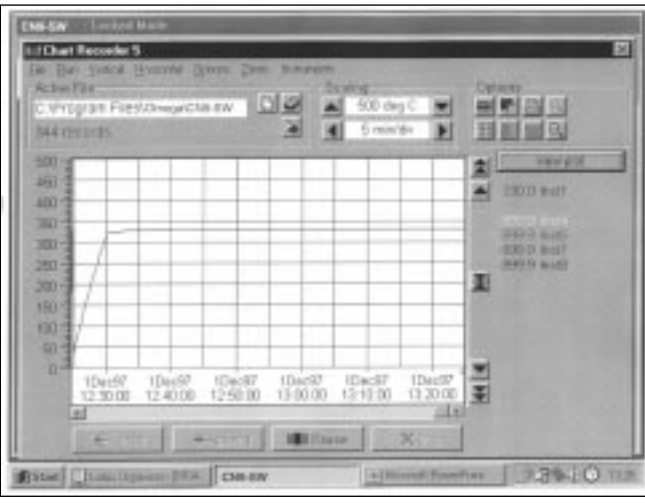

chart speed in the time interval per minor division of the X axis.

**!**

**Click** the **Start** button to commence logging and run the chart recorder with default chart settings.

**Note:** Chart scale settings are determined by the settings chosen for the first instrument (or instrument 1) **Traces can be vertically positioned on the chart by using the chart scroll buttons.**

**Click** the buttons to move the chart **up** or **down** by **10%**

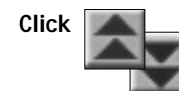

**Click** the buttons to move the chart **up** or **down** by **100%**

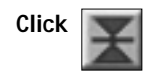

**Click**  $\begin{bmatrix} \bullet & \bullet & \bullet \end{bmatrix}$  the button to **zero** the chart

**The appearance and colors of the chart can be changed as follows;**

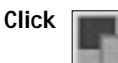

**Click** select background color icon, and chose another color from the color chart.

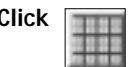

**Click THE disk of the toggle grid intensity** icon to add minor divisions to the Y axis.

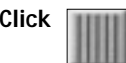

**Click THE R** the **select primary grid color** icon to change the color of the grid major divisions.

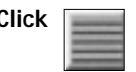

**Click the select grid color** icon to change the color of the grid minor divisions.

**Note:** Because the chart is re-drawn after each plot, a setting of **less than** 5 minutes/div is recommended, to avoid extravagant use of system resources while logging. Longer settings can be used to review the full chart history in **view plot** mode.

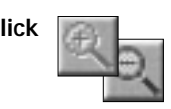

**Click the make chart bigger** or **make chart smaller** icons to adjust the size of the chart on your screen.

**Click** in the **chart recorder** blue title band, and **drag** to adjust the position of the chart recorder on your screen. Repeat this for the **CN9-SW instrument** screen, and trim both adjustments so that both are visible.

> If you prefer using full screens for both chart and instruments, toggle between screens using the **instruments** menu bar

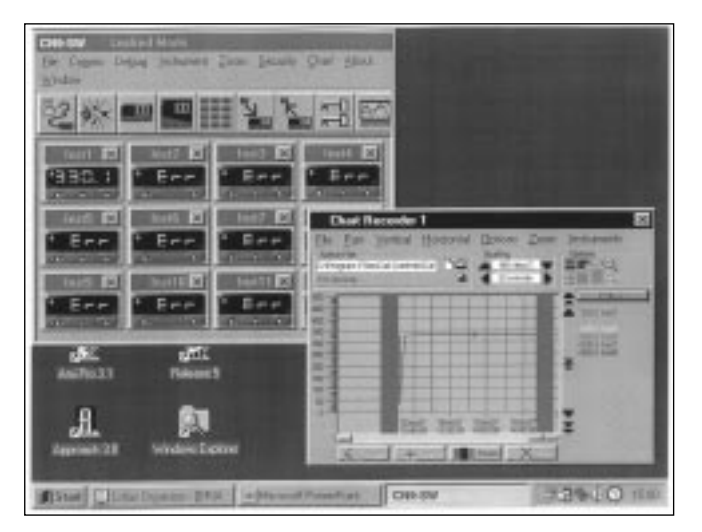

**Click** the **view plot** button to return to

option in the **chart** screen and the **chart** option in the instruments screen.

**Click** the **pause** button to stop logging and stop the chart recorder.

**Click** the **Resume** button to re-start logging and charting.Note that a grey vertical band appears on the right of the chart to signify the break in readings.

**Click** the **auto plot** button to pause the chart and allow the chart history to be viewed using the horizontal scroll bar controls. **(normal logging continues meanwhile)**

> **automatic chart update state** and normal charting is resumed.

During charting, the current value is displayed to the right of the chart, in the trace color. When in **view plot** mode **Point** and **Click** to any point on the trace. A dashed vertical line will appear and cut the trace at this point, and the value will appear to the right of the chart in place of the current value.

> If used in auto plot mode the reading will be set to current value at the next plot.

G

## **Other Logging and Charting Options**

#### <span id="page-28-0"></span>**LOG-ON-CHANGE (ONLY LOG/CHART OUT OF LIMITS READINGS)**

This feature reduces the size of log and chart files by ignoring readings that are within adjustable specified limits. To specify the limits;

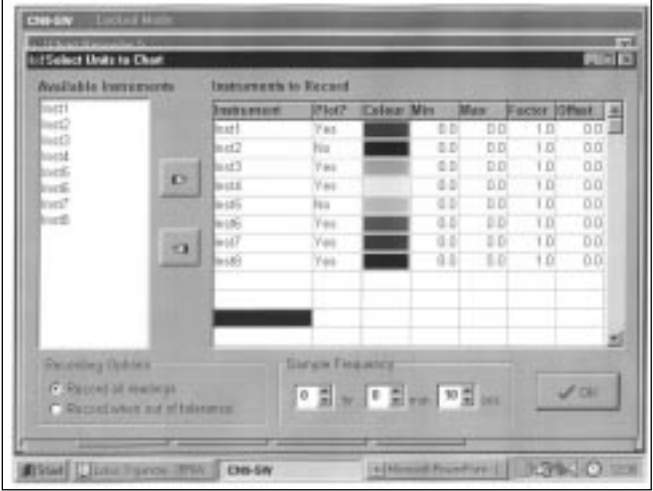

**Double click** in the **inst.1 Min** column and enter the value **below** which readings are to be logged. Repeat in the **Max** column, and enter the value **above** which readings are to be logged.

**Check** the radio button **record when out of tolerance**, and **Click** the **OK** button.

The chart will now only register **out of limits** readings which will be separated by grey vertical bands signifying periods of **in limit** readings. It will still be necessary to set the **Sample Frequency** buttons.

**Check** the radio button **record all readings** to return to normal logging/charting.

#### **Factor and Offset adjustments**

**A factor adjustment** can be made to enable readings of differing orders of magnitude to be charted on the same scale. For example, a X10 factor applied to ambient temperature readings would enable them to be charted alongside process temperatures of 200°/400°C -

400<sup>o</sup>/1470<sup>o</sup>F. Factor adjustments can be greater or less than one.

**Offset adjustments** can be applied to any trace to adjust its position with respect to the scale. For example, the readings from a particular instrument may be known to be  $4^{\circ}$  low due to poor siting of the sensor. An adjustment of +4 in the Offset column will remove this error.

#### **Sizing and positioning your chart**

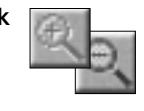

**Click to make the chart smaller or larger.** If required, it is possible to super-impose a small chart screen on top of or beside the **CN9-SW** screen so that both are visible.

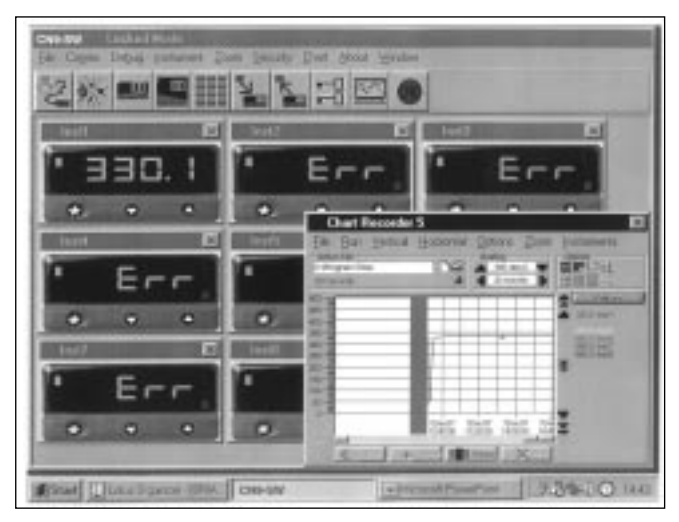

#### **Saving Charts**

To stop recording

**Click** Either the **close** button or from the menubar chose **File** then **Exit**. The file will automatically be saved with the name given earlier as **Givenname.cht**

Files can be recalled to view, or to add additional data using the **Append** feature.

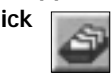

**Click the Open existing file** icon, and select the name of the file to be opened from the list in the file box.

**Click Open** button.

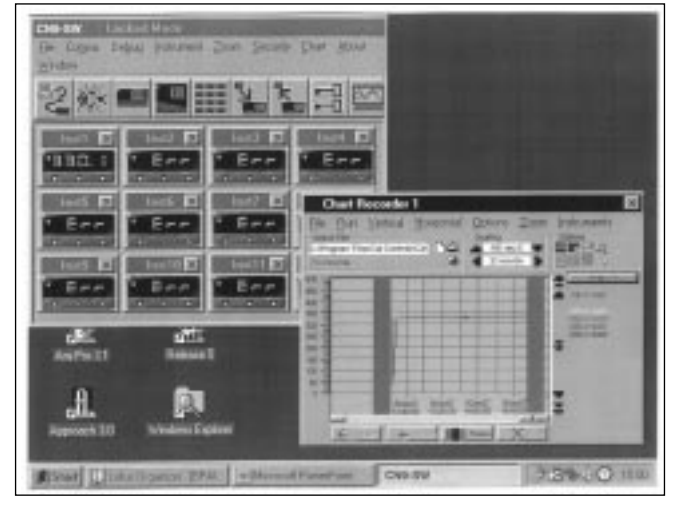

**The chart recorder screen will open with the chart settings returned to default. If preferred, reset the chart to your original settings, then;**

**Click Append** button to add the new readings to the chart. The new readings will be separated by a vertical gray bar.

#### **Multiple Charts**

It is possible to open a number of charts simultaneously. The menu will register the number of charts open under the **chart** heading. These can be arranged on the screen, in or out of view, and moved or sized as required.

**26**

## **Exporting Log Files as Text Files**

<span id="page-30-0"></span>Log files can be exported as "Comma Separated Variable" (csv) text files, which appears as column of logged instrument readings, set against its time, date and line number.

In this form the data can be exported into other applications such as spreadsheets or data bases for use in the preparation of reports or other management documents.

To export data to a text file, in the **Chart Recorder** screen,

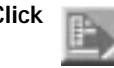

**Click the export file in text format** icon, and in the **Export Text File** screen, type your file name in the **File name** box. **Click** the **Save** button to save your file as a **Filename.txt** file

To check that your file has been correctly saved, open **Windows Explorer**

And from the **C:\ directory** click **Program Files** then **Omega** then **CN9-SW**

From the list contained under the filepath

**C:\Program Files\Omega\CN9-SW\**

**Double click** Select **Filename.txt**

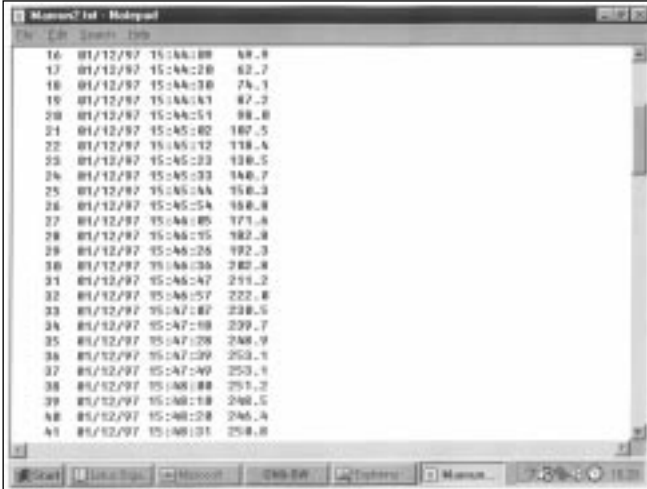

Depending on the size of the file, it will be opened in either **Notepad** or **WordPad**

#### **Printing Charts**

Charts can be printed in full color, depending on the specification of the printer.

From the **Chart recorder** screen use either the **print** icon or the **print** chart command from **Options** in the menu bar. This will open the WindowsTM **print** screen. Click the **properties** button to select landscape setting. If changes in appearance are required, review the logging and charting section.

### <span id="page-31-0"></span>**Trouble Shooting**

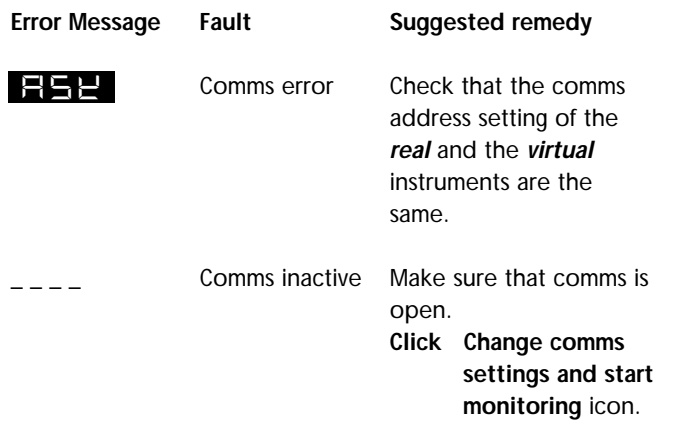

## **Glossary of Terms**

<span id="page-32-0"></span>**The following definitions apply to terms as they are use in this manual, and have been worded for ease of understanding. They may differ in detail to definitions found elsewhere.**

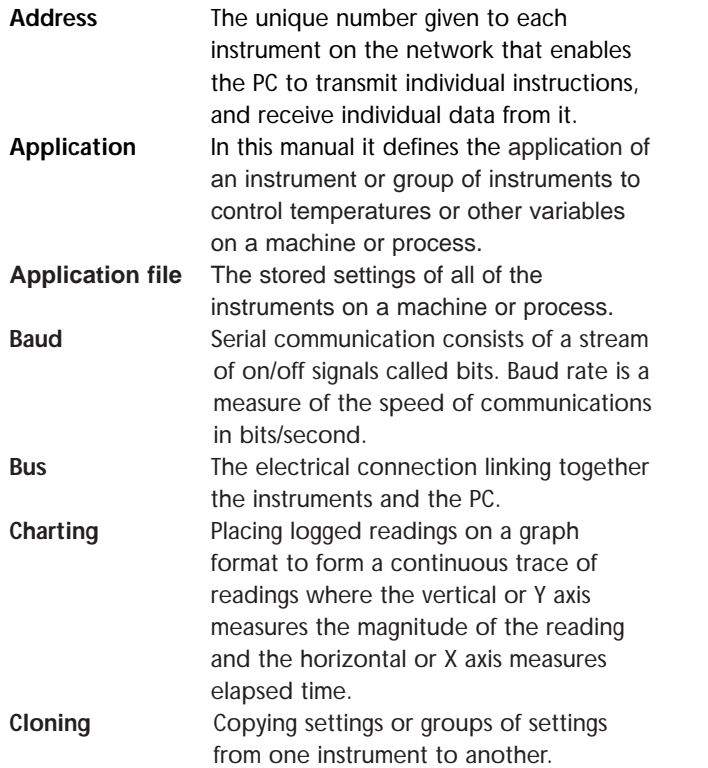

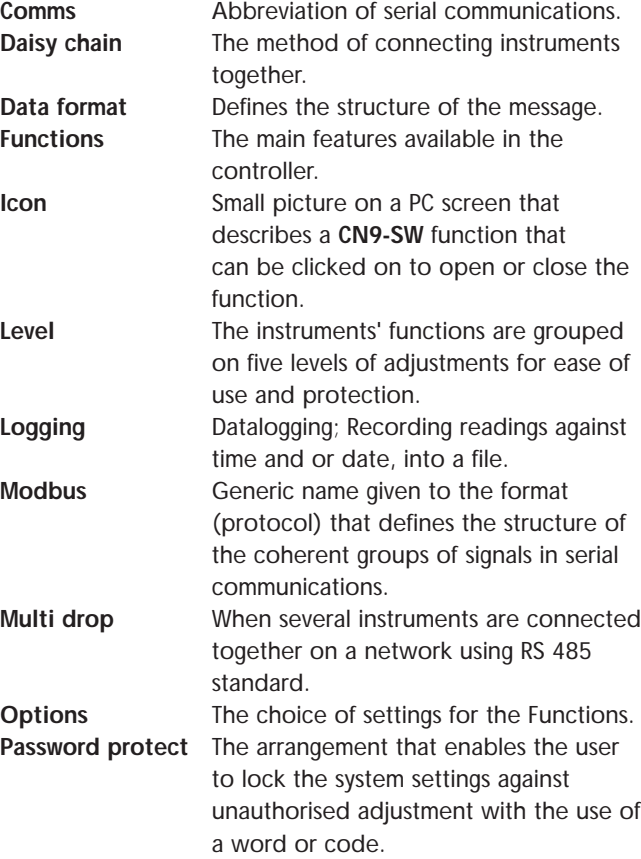

### **Glossary of Terms**

#### **Glossary of Terms (continued)**

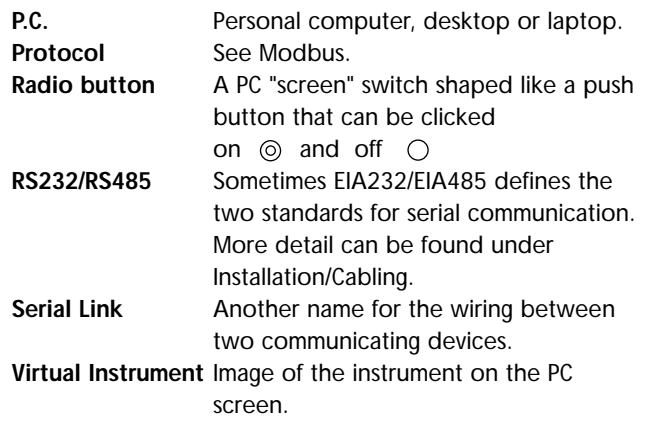

### **WARRANTY/ DISCLAIMER**

<span id="page-34-0"></span>OMEGA ENGINEERING, INC. warrants this unit to be free of defects in materials and workmanship for a period of **37 months** from date of purchase. OMEGA Warranty adds an additional one (1) month grace period to the normal **three (3) years product warranty** to cover handling and shipping time. This ensures that OMEGA's customers receive maximum coverage on each product.

If the unit should malfunction, it must be returned to the factory for evaluation. OMEGA's Customer Service Department will issue an Authorized Return (AR) number immediately upon phone or written request. Upon examination by OMEGA, if the unit is found to be defective it will be repaired or replaced at no charge. OMEGA's WARRANTY does not apply to defects resulting from any action of the purchaser, including but not limited to mishandling, improper interfacing, operation outside of design limits, improper repair, or unauthorized modification. This WARRANTY is VOID if the unit shows evidence of having been tampered with or shows evidence of being damaged as a result of excessive corrosion; or current, heat, moisture or vibration; improper specification; misapplication; misuse or other operating conditions outside of OMEGA's control. Components which wear are not warranted, including but not limited to contact points, fuses, and triacs.

**OMEGA is pleased to offer suggestions on the use of its various products. However, OMEGA neither assumes responsibility for any omissions or errors nor assumes liability for any damages that result from the use of its products in accordance with information provided by OMEGA, either verbal or written. OMEGA warrants only that the parts manufactured by it will be as specified and free of defects. OMEGA MAKES NO OTHER WARRANTIES OR REPRESENTATIONS OF ANY KIND WHATSOEVER, EXPRESSED OR IMPLIED, EXCEPT THAT OF TITLE, AND ALL IMPLIED WARRANTIES INCLUDING ANY WARRANTY OF MERCHANTABILITY AND FITNESS FOR A PARTICULAR PURPOSE ARE HEREBY DISCLAIMED. LIMITATION OF LIABILITY: The remedies of purchaser set forth herein are exclusive and the total liability of OMEGA with respect to this order, whether based on contract, warranty, negligence, indemnification, strict liability or otherwise, shall not exceed the purchase price of the component upon which liability is based. In no event shall OMEGA be liable for consequential, incidental or special damages.**

CONDITIONS: Equipment sold by OMEGA is not intended to be used, nor shall it be used: (1) as a "Basic Component" under 10 CFR 21 (NRC), used in or with any nuclear installation or activity; or (2) in medical applications or used on humans. Should any Product(s) be used in or with any nuclear installation or activity, medical application, used on humans, or misused in any way, OMEGA assumes no responsibility as set forth in our basic WARRANTY/ DISCLAIMER language, and additionally, purchaser will indemnify OMEGA and hold OMEGA harmless from any liability or damage whatsoever arising out of the use of the Product(s) in such a manner.

### **RETURN REQUESTS/ INQUIRIES**

Direct all warranty and repair requests/inquiries to the OMEGA Customer Service Department. BEFORE RETURNING ANY PRODUCT(S) TO OMEGA, PURCHASER MUST OBTAIN AN AUTHORIZED RETURN (AR) NUMBER FROM OMEGA'S CUSTOMER SERVICE DEPARTMENT (IN ORDER TO AVOID PROCESSING DELAYS). The assigned AR number should then be marked on the outside of the return package and on any correspondence .

The purchaser is responsible for shipping charges, freight, insurance and proper packaging to prevent breakage in transit.

FOR **WARRANTY** RETURNS, please have the following information available BEFORE contacting OMEGA:

- 1. P.O. number under which the product was PURCHASED,
- 2. Model and serial number of the product under warranty, and
- 3. Repair instructions and/or specific problems relative to the product.

FOR **NON-WARRANTY** REPAIRS, consult OMEGA for current repair charges. Have the following information available BEFORE contacting OMEGA:

- 1. P.O. number to cover the COST of the repair,
- 2. Model and serial number of product, and
- 3. Repair instructions and/or specific problems relative to the product.

OMEGA's policy is to make running changes, not model changes, whenever an improvement is possible. This affords our customers the latest in technology and engineering.OMEGA is a registered trademark of OMEGA ENGINEERING, INC.

© Copyright 1996 OMEGA ENGINEERING, INC. All rights reserved. This document may not be copied, photocopied, reproduced, translated, or reduced to any electronic medium or machine-readable form, in whole or in part, without prior written consent of OMEGA ENGINEERING, INC.

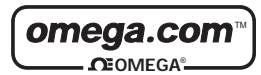

**OMEGAnet<sup>SM</sup> On-Line Service Internet e-mail**<br>http://www.omega.com **info@omega.com http://www.omega.com info@omega.com**

**USA:** ISO 9001 Certified

One Omega Drive, Box 4047 Stamford, CT 06907-0047 Tel: (203) 359-1660 FAX: (203) 359-7700 e-mail: info@omega.com

**Canada:**

976 Bergar Laval (Quebec) H7L 5A1 Tel: (514) 856-6928 FAX: (514) 856-6886 e-mail: canada@omega.com

#### **Servicing North America: For immediate technical or application assistance:**

#### **USA and Canada:**

Sales Service: 1-800-826-6342 / 1-800-TC-OMEGASM Customer Service: 1-800-622-2378 / 1-800-622-BESTSM Engineering Service: 1-800-872-9436 / 1-800-USA-WHENSM TELEX: 996404 EASYLINK: 62968934 CABLE: OMEGA

#### **Mexico and Latin America:**

Tel: (95) 800-TC-OMEGASM FAX: (95) 203-359-7807 En Español: (203) 359-7803 e-mail: espanol@omega.com

#### **Servicing Europe:**

#### **Benelux:**

Postbus 8034, 1180 LA Amstelveen The Netherlands Tel: (31) 20 6418405 FAX: (31) 20 6434643 Toll Free in Benelux: 06 0993344 e-mail: nl@omega.com

#### **Czech Republic:**

ul. Rude armady 1868, 733 01 Karvina-Hranice, Czech Republic Tel: 420 (69) 6311899 FAX: 420 (69) 6311114 e-mail: czech@omega.com

#### **France:**

9, rue Denis Papin, 78190 Trappes Tel: (33) 130-621-400 FAX: (33) 130-699-120 Toll Free in France: 0800-4-06342 e-mail: france@omega.com

#### **Germany/Austria:**

Daimlerstrasse 26, D-75392 Deckenpfronn, Germany Tel: 49 (07056) 3017 FAX: 49 (07056) 8540 Toll Free in Germany: 0130 11 21 66 e-mail: germany@omega.com

**United Kingdom:** ISO 9002 Certified

- •25 Swannington Road, Broughton Astley, Leicestershire, LE9 6TU, England Tel: 44 (1455) 285520 FAX: 44 (1455) 283912
- •P.O. Box 7, Omega Drive, Irlam, Manchester, M44 5EX, England Tel: 44 (161) 777-6611 FAX: 44 (161) 777-6622

Toll Free in England: 0800-488-488 e-mail: uk@omega.com

It is the policy of OMEGA to comply with all worldwide safety and EMC/EMI regulations that apply. OMEGA is constantly pursuing certification of its products to the European New Approach Directives. OMEGA will add the CE mark to every appropriate device upon certification.

The information contained in this document is believed to be correct but OMEGA Engineering, Inc. accepts no liability for any errors it contains, and reserves the right to alter specifications without notice.

**WARNING:** These products are not designed for use in, and should not be used for, patient connected applications.